## **วิธีการช าระเงินผ่าน Application ธนาคารทหารไทยธนชาติ(Scan Barcode)**

## **1.เลือกเมนูScan**

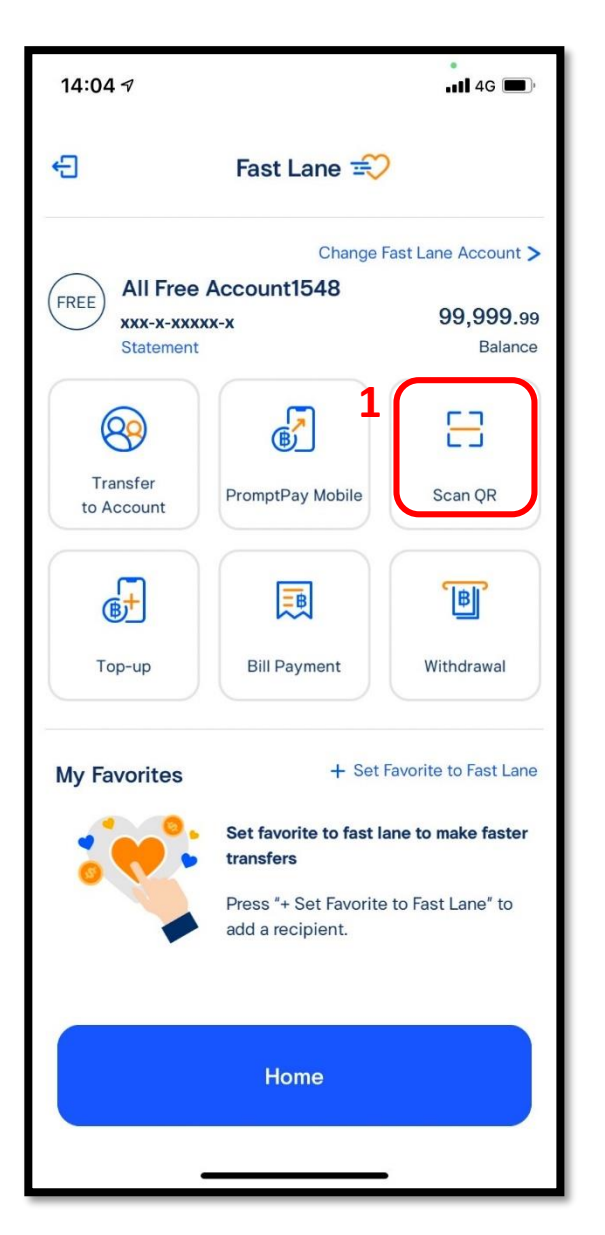

## **2.เลือกเมนูScan Bill**

### $15:50 \leq$  $\cdot$  di 4G $\Box$ **2.n** ≺ **Suggested Billers** ttb ttb **DRIVE** Thanachart tth loan ttb credit card **AUTO Loan**  $\bigcap$  $\bigtriangledown_{\text{AIS}}$ การไฟฟ้าต่วนภูมิภาค **PEA Provincial** Metropolitan AIS Postpaid/ Electricity Electricity AIS Fibre **2** krungsr truemove@ **Dtac Trinet TrueMove KRUNGSRI** Co., Ltd. **H** PostPaid **CREDIT CARD** T1 C citibank CENTRAL The **2IIIIIIIII**I69  $\textcircled{\scriptsize{\textsf{F}}}$ **Scan Bill Search Biller**

## **3.ใส่จา นวนเงนิทตี่ ้องการชา ระ**

### **และกด Confirm**

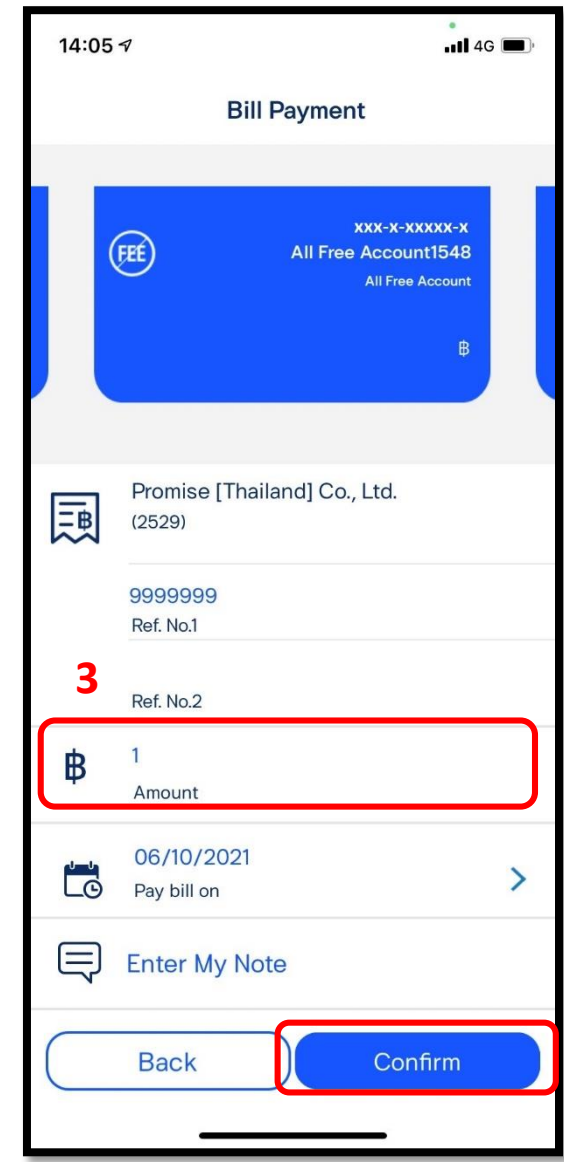

\*รูปภาพจริงสร้างจากแอปพลิเคชันของธนาคาร ใช้เพื่ออธิบายวิธีการชำระเงินเท่านั้น

### **4.ตรวจสอบรายการและกด**

**Confirm** 

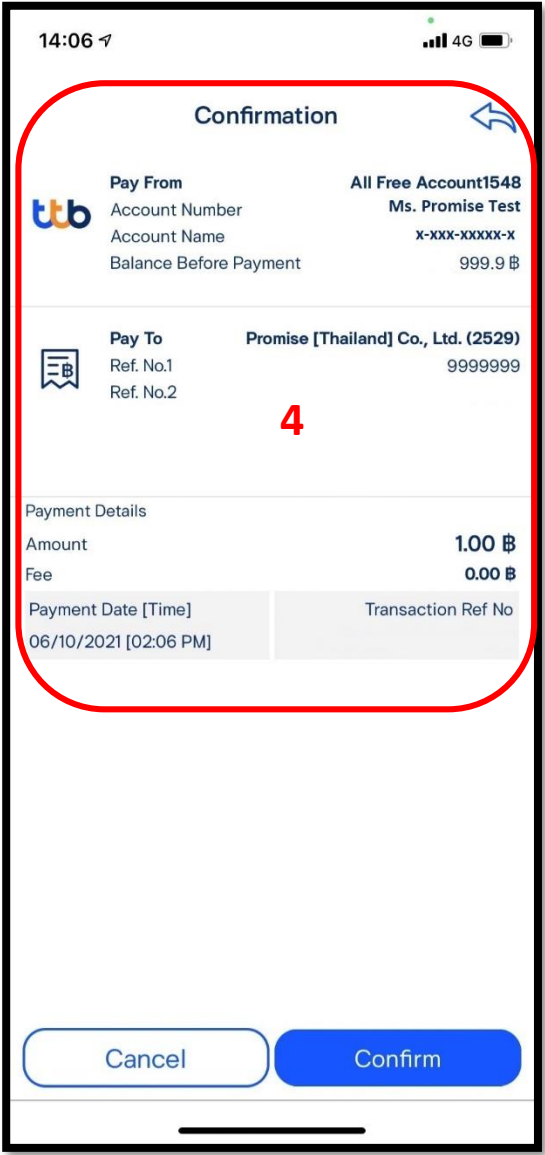

# **วิธีการช าระเงินผ่าน Application ธนาคารทหารไทยธนชาติ**

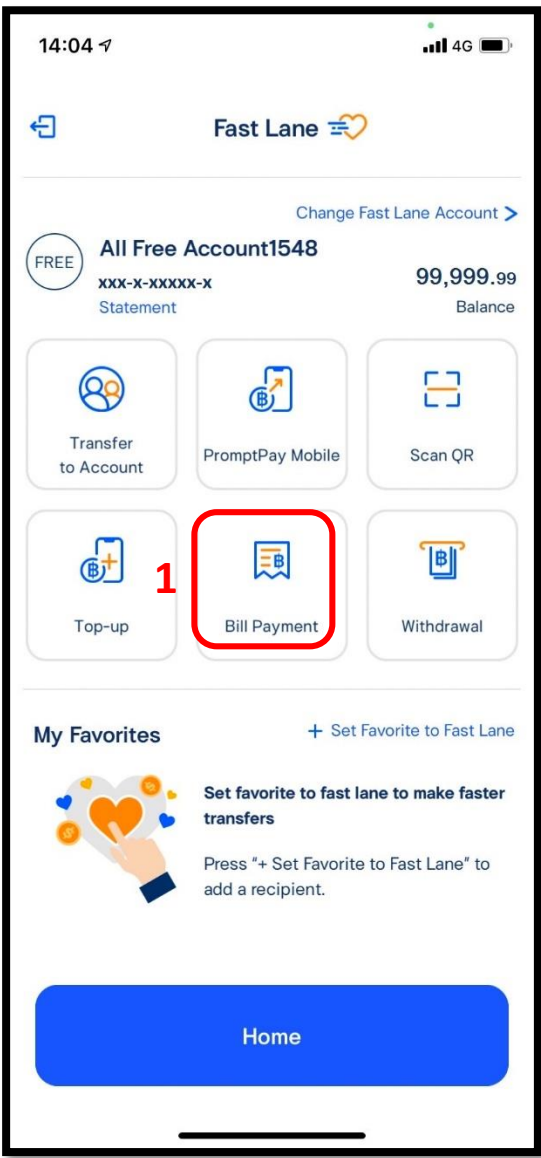

## **<sup>1</sup>.เลือกเมนูPaybill 2.เลือกเมนูSearch Biller 3.พิมพ์ Promise ในช่องค้นหา**

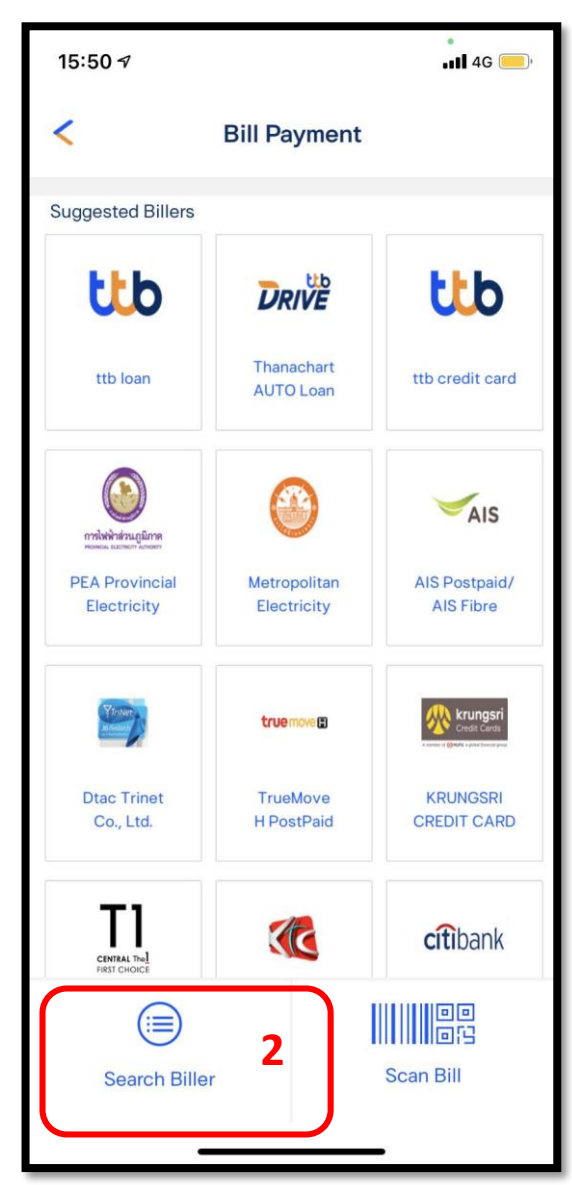

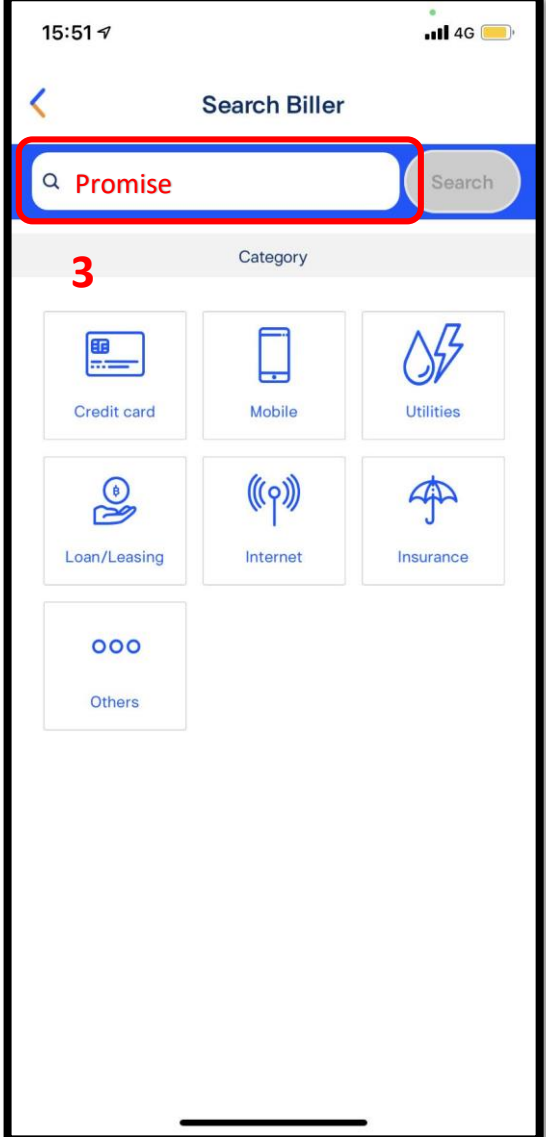

\*รูปภาพจริงสร้างจากแอปพลิเคชันของธนาคาร ใช้เพื่ออธิบายวิธีการชำระเงินเท่านั้น

### **4.เลือก Promise**

**(Thailand)**

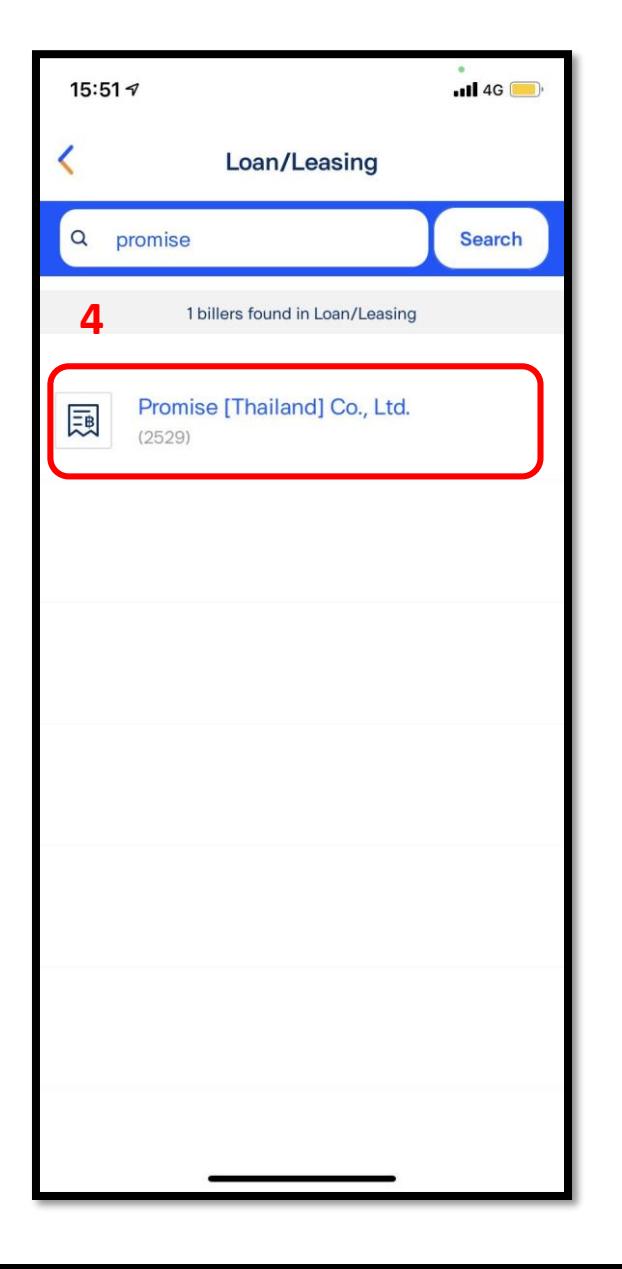

## **5.ใส่รหัสสมาชิก และ หมายเลขบัตรปชช จา นวนเงนิทตี่ ้องการชา ระและกด Confirm**

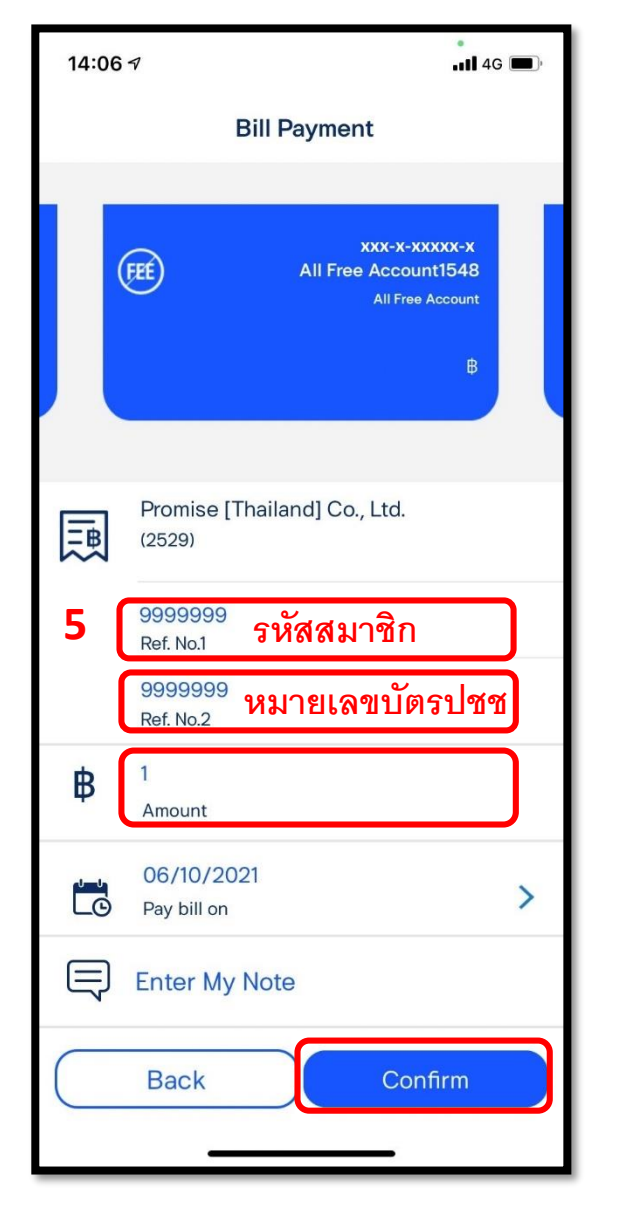

### **6.ตรวจสอบรายการและกด**

### **Confirm**

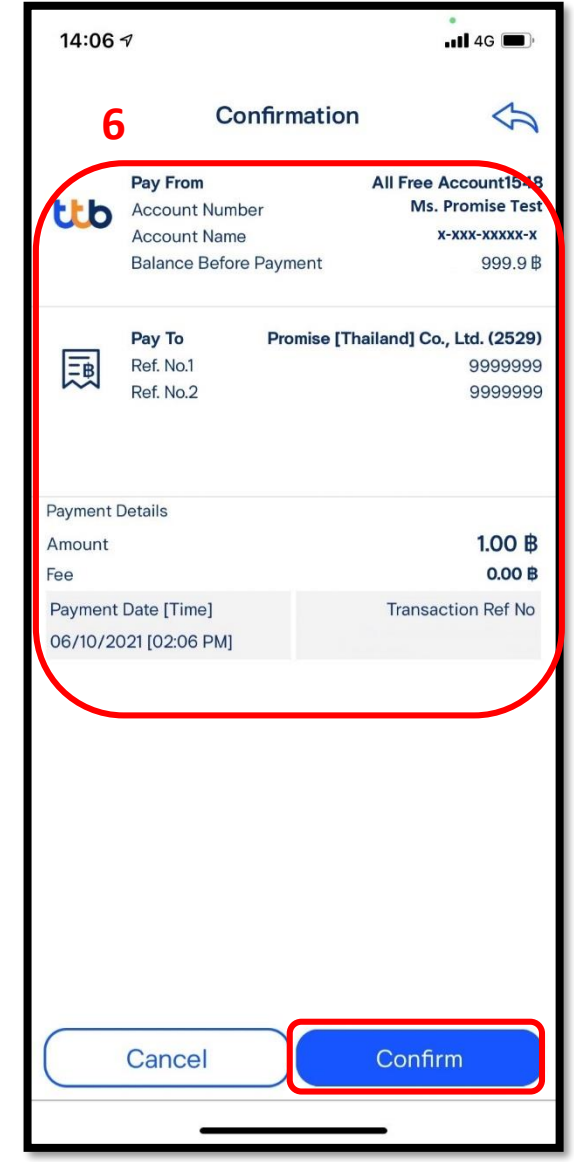